## TIMESHEET SUBMISSION

Time Management Login Website *https://timemanagement.humber.org:8080/*

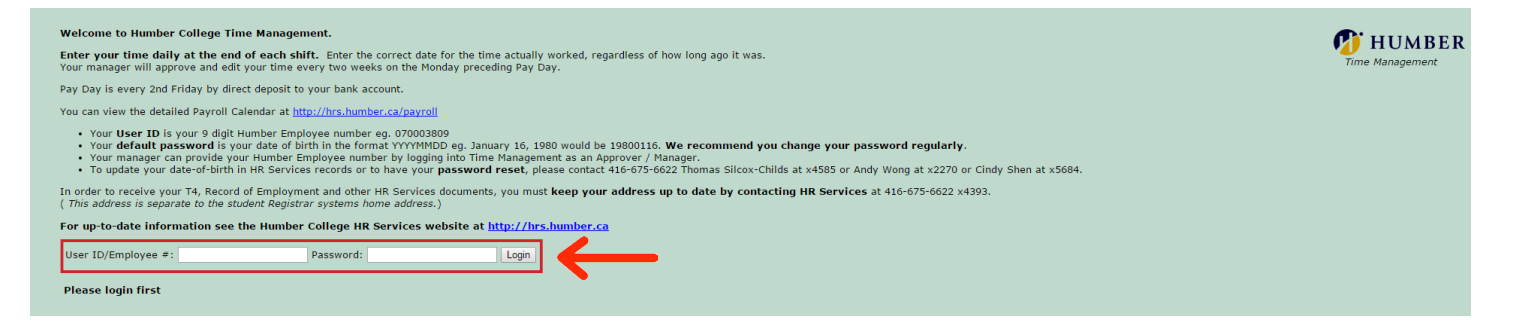

**Step 1:** Enter your User ID and password. Once you are on-boarded as an NFT contract employee, Laurie Cooper will email your employee number. Please keep record of this information. Your User ID is your 9 digit Humber Employee number. Your default password is your date of birth in the format YYYYMMDD eg. January 16, 1980 would be 19800116. We recommend you change your password regularly.

The Time Management entry system is not remote-accessible. You are required to submit your time on campus, during regular business hours, through Humber computer network access.

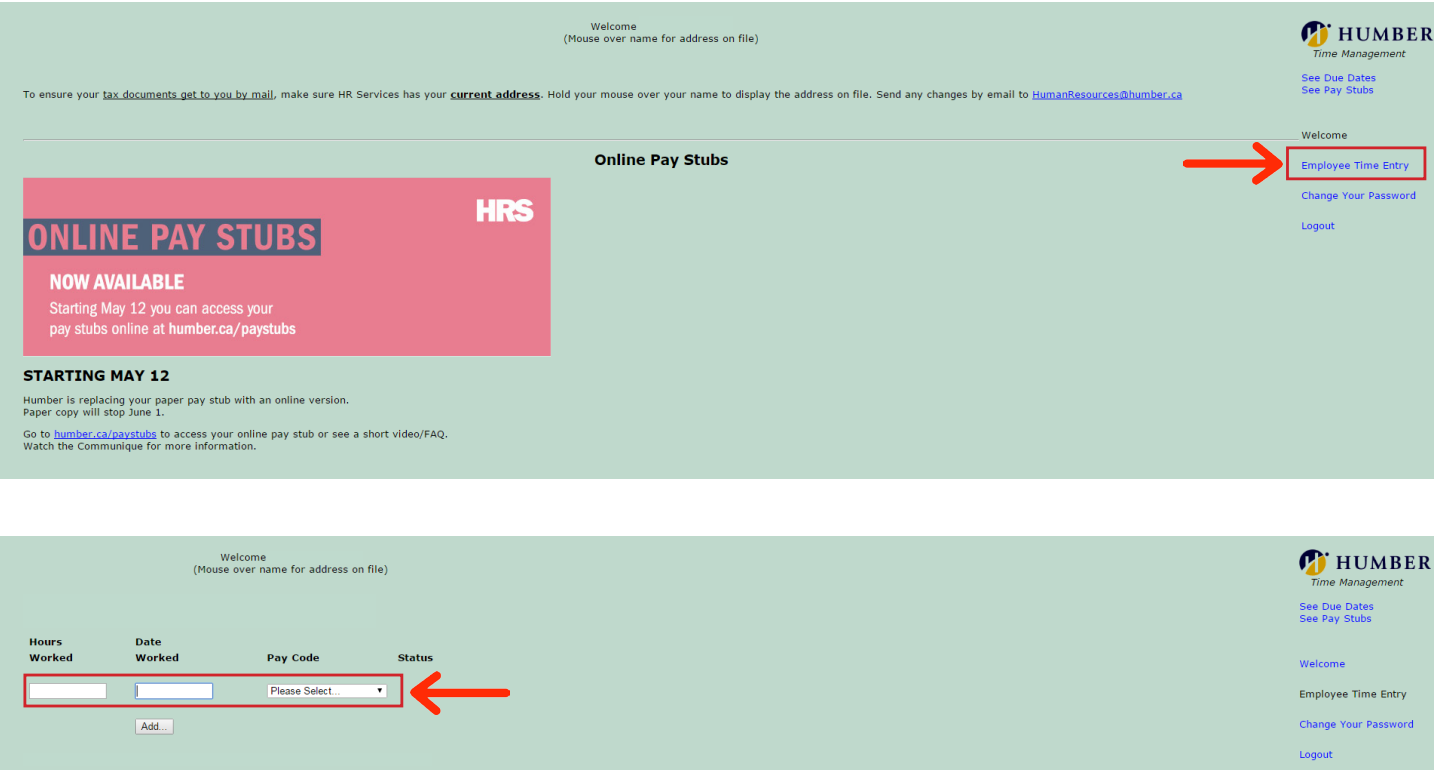

**Step 2:** Enter the number of hours you have worked and the date on which you worked them.

Time can be entered in the following format: 15 minutes = .25 30 minutes = .5 45 minutes = .75 60 minutes/1 hour =  $1.0$ 

Round to the nearest 15-minute interval.

**Step 3:** Select the appropriate pay code for your contract with Applied Research & Innovation cover-<br>ing your current contract. If your contract has been renewed, select the pay code listing your current contract date range.. And click 'Add'.

**Step 4:**Take a screenshot of the submitted time by clicking the 'Print Screen' button on the keyboard and saving the image.

If your computer does not prompt you to save the screenshot upon selection, open a new file in a basic image-creation program such as Paint or Photoshop and press 'Ctrl+V' to paste the screenshot, and save the file.

**Step 5:** Send the screenshot to research@humber.ca.

To update your date-of-birth in HR Services records or to have your password reset, please contact *416-675-6622 x4680* or *x5483*.

In order to receive your T4, Record of Employment and other HR Services documents, you must keep your address up to date by contacting HR Services at *416-675-6622 x4393*.